# **Roteiro do Teste de Funcionamento do ATMEGA328P SMD utilizando o Programador Downloader AVR USBASP ISP**

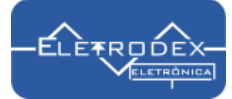

**O vídeo com o demonstrativo do teste de funcionamento do ATMEGA328P SMD, partindo dos processos de escrita, leitura e limpeza do chip pode ser acessad[o clicando aqui!](https://youtu.be/mc-5R4-bIr4)**

#### **O que é o ATMega 328P**

O Microcontrolador ATmega328P faz parte da popular família de microcontroladores de 8 bits CMOS baseado na arquitetura AVR lançada pela ATMEL. Este microcontrolador possui altíssima performance podendo executar instruções com um ciclo de clock, fazendo com que o mesmo alcance 1 MIPS/MHz (1 Milhão de Instruções por Segundo por Mega Hertz), possibilitando ao programador otimizar o projeto combinando consumo de potência e velocidade de processamento.

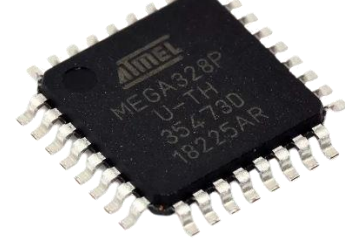

**Para acessar o anúncio do microcontrolador ATMEGA328P SMD [clique aqui!](https://www.eletrodex.net/semicondutores/ci-s-microcontroladores/8-bit/atmega328xxx-microcontrolador)**

#### **O que é o Programador Downloader AVR USBASP ISP**

O Programador Downloader AVR USBASP ISP, suporta download ISP pela USB para plataformas 51 e AVR. Ele conta com o ajuste automático de velocidade de download, e suporta os chips S51 S52 e microcontroladores da série AVR, como o ATMega328P.

**O instalador de Drivers USB utilizado para reconhecimento do programador foi o ZADIG 2.4, disponível para Downloa[d clicando aqui,](https://drive.google.com/file/d/1pv1kUVZoGW403yYqmZOJgskf3S6uOKpa/view?usp=sharing) ou nos anúncios do programador e ATMega328P.**

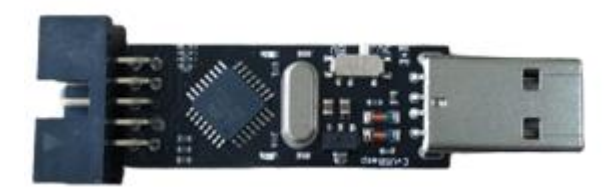

**Para acessar o anúncio do programador Downloader AVR USBASP ISP [clique aqui!](https://www.eletrodex.net/placasmodulos/programadores/programador-downloader-avr-usbasp-isp)**

#### **Esquema de conexão do ATMEGA328P DIP utilizando o Programador Downloader AVR USBASP ISP**

Para identificação da sequência dos pinos presentes no conector do programador AVR, recomenda-se a aferição dos mesmos com o multímetro na escala de tensão contínua 20V. Assim, basta inserir uma a ponta de prova preta do multímetro no segundo pino e a outra vermelha no último pino. Se a resposta obtida for aproximadamente 3.3V, a conexão poderá ser feita como no esquema a seguir.

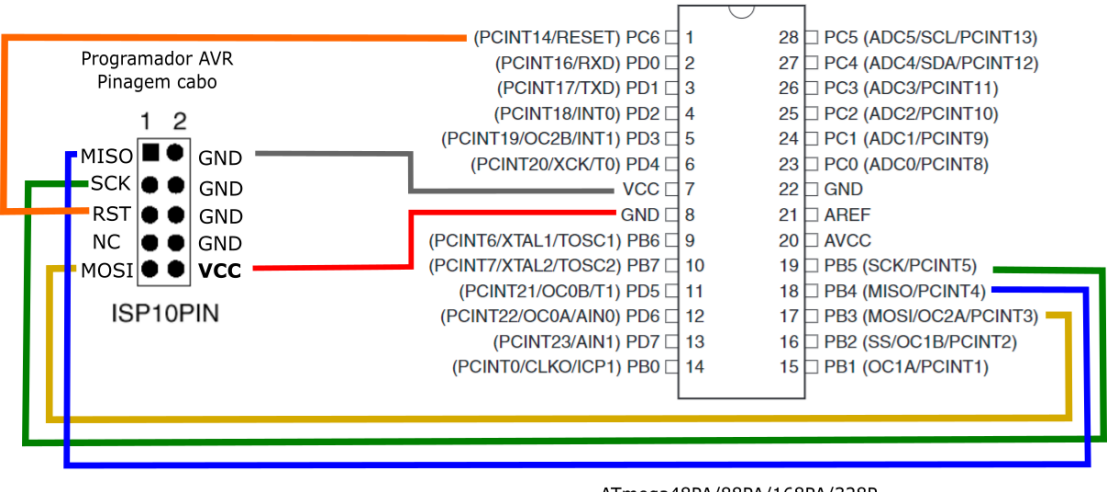

ATmega48PA/88PA/168PA/328P Pinagem encapsulamento PDIP

O teste efetuado foi feito no ATMEGA328 com encapsulamento SMD demostrado a seguir. **O esquema de conexão aqui apresentado é apenas um demonstrativo da forma de conexão em ATMEGA328P com encapsulamento PDIP.**

### **Esquema de conexão do ATMEGA328P SMD utilizando o Programador Downloader AVR USBASP ISP**

Para identificação da sequência dos pinos presentes no conector do programador AVR, recomenda-se a aferição dos mesmos com o multímetro na escala de tensão contínua 20V. Assim, basta inserir uma a ponta de prova preta do multímetro no segundo pino e a outra vermelha no último pino, Se a resposta obtida for aproximadamente 3.3V, a conexão poderá ser feita como no esquema abaixo.

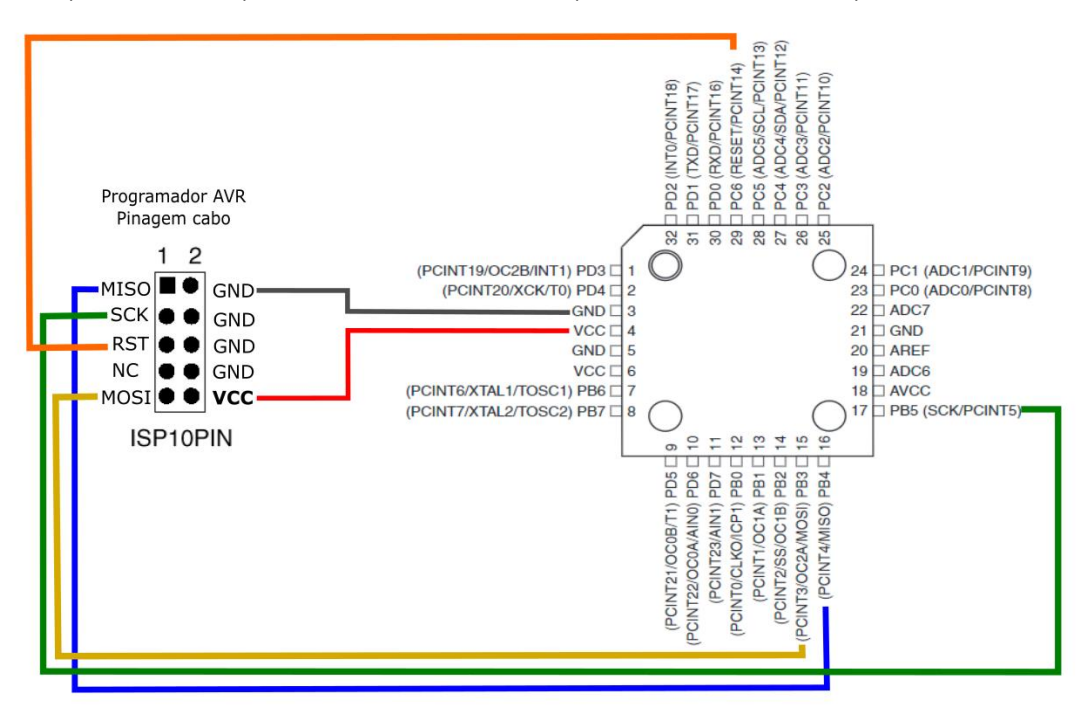

**O teste efetuado foi feito no ATMEGA328 com encapsulamento TQFP - SMD, utilizando esse esquema de conexão.**

## **Detalhamento dos pinos utilizados no Programador Downloader AVR USBASP ISP**

Foram utilizados apenas 6 pinos do programador. Os mesmos estão destacados na imagem abaixo de forma a facilitar a identificação. A lista vermelha presente no cabo é referente ao pino VCC, e assim, o próximo fio acima da lista é referente ao MOSI; dessa forma basta seguir a sequência dos demais para uma conexão facilitada.

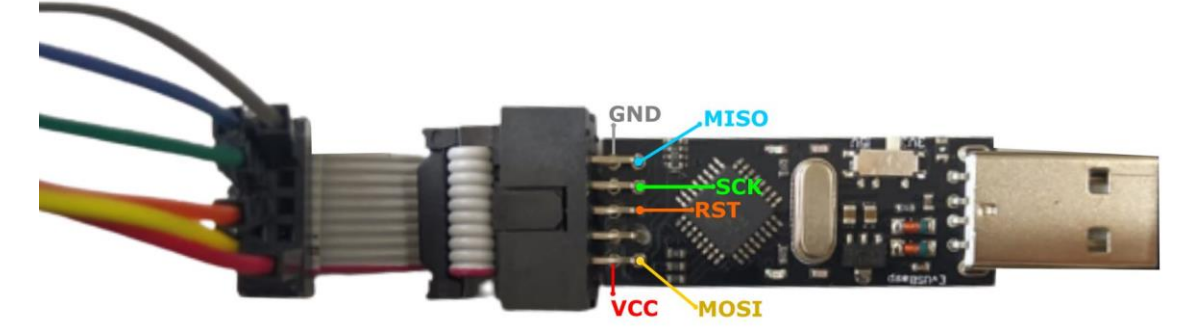

Para a execução do teste do ATMEGA328P, foi necessário a soldagem do microprocessador em uma placa conversora SMD para DIP modelo "QFN32 E QFP32 PARA DIP32" 0.8mm:

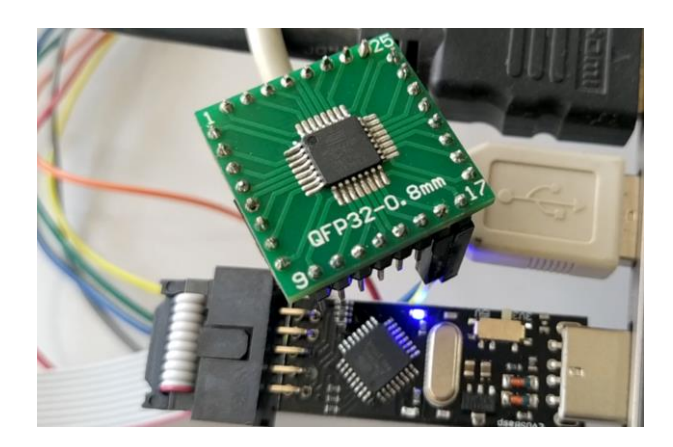

Após efetuada a conexão dos pinos como demostrado nos Esquemas de conexão do ATMEGA328P utilizando o Programador Downloader AVR USBASP ISP, deve-se instalar o software eXtreme Burner - AVR, responsável pela escrita e leitura em microcontroladores da família Atmel AVR.

Com o programador e o microprocessador ATMEGA328P devidamente conectados, abra o software eXtreme Burner - AVR e acesse "chip info" na interface. Como demostrado na imagem 1, será comprovado o reconhecimento do ATMEGA328P, podendo assim ser efetuada, a leitura e escrita no mesmo.

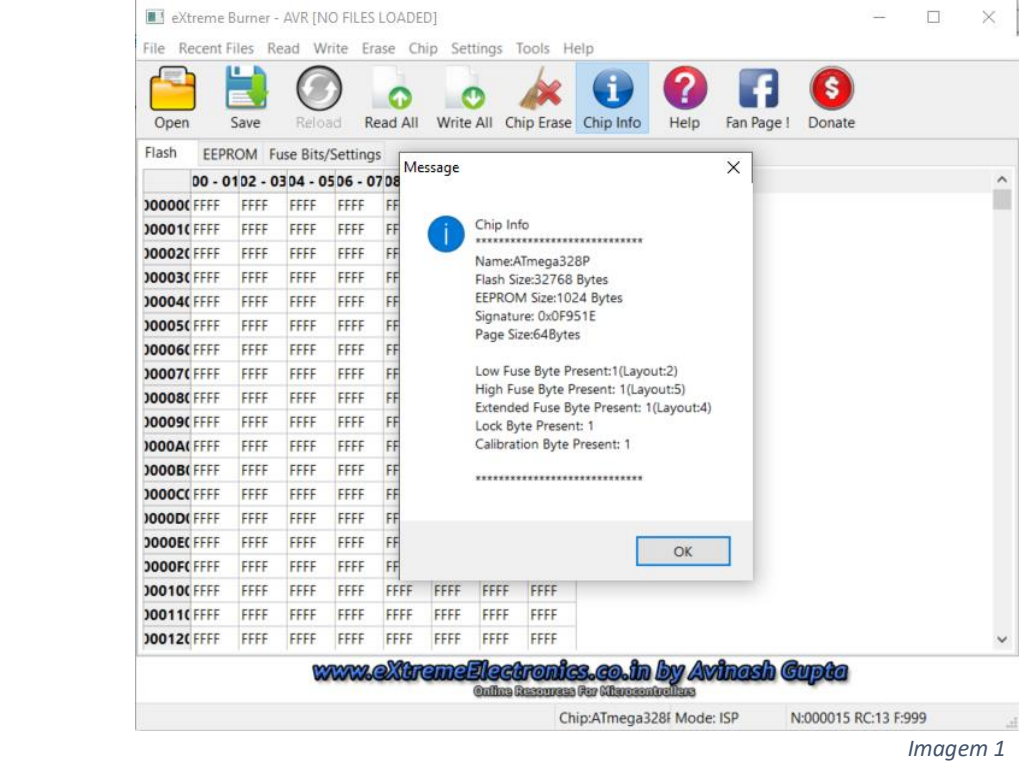

Para efetuar a escrita no ATMEGA328P basta acessar "Open" e buscar pelo arquivo .hex, referente ao código de programação como demostrado na imagem 2. Assim, selecione o mesmo e clique em abrir, em seguida clique em Write All e aguarde até que seja feita toda a transferência para o microprocessador. Para leitura da programação gravada basta clicar em "Read All". Para limpeza do chip basta clicar em "Chip Erase" e aguardar o processo.

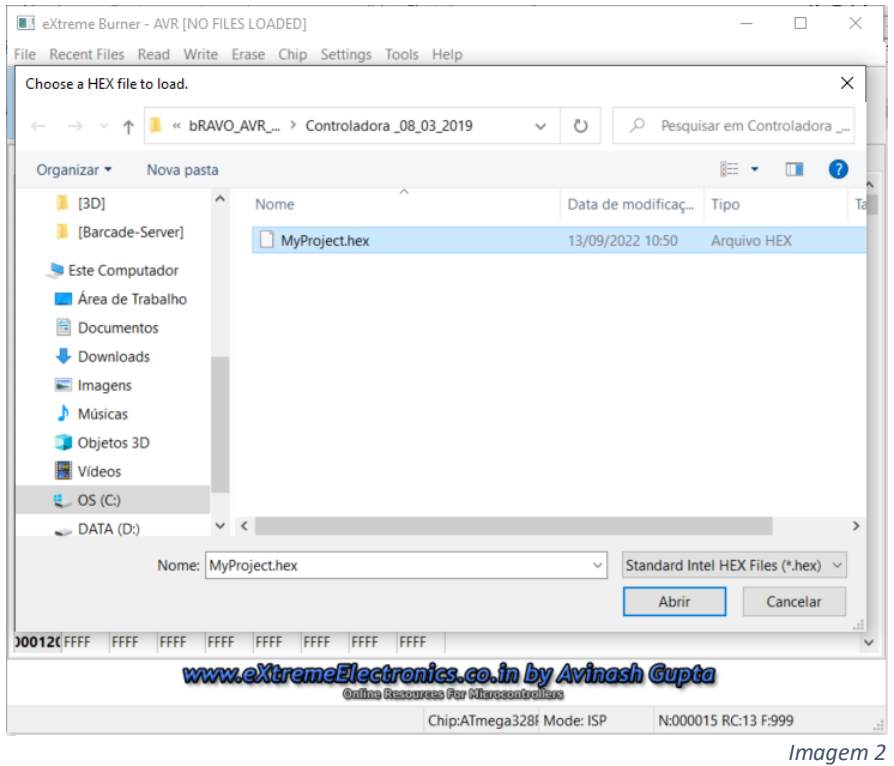

**O vídeo com o demonstrativo do teste de funcionamento do ATMEGA328P, partindo dos processos de escrita, leitura e limpeza do chip pode ser acessad[o clicando aqui!](https://youtu.be/mc-5R4-bIr4)**